#### **BAB IV**

#### **IMPLEMENTASI DAN EVALUASI**

Bab IV berisi tentang implementasi dan evaluasi sistem.

#### **4.1 Implementasi**

Untuk dapat menjalankan sistem sesuai rancangan yang telah dibuat, dibutuhkan spesifikasi minimum perangkat lunak dan perangkat keras. Perangkat lunak minimum yang digunakan untuk menjalankan sistem ini adalah :

- 1. Sistem operasi menggunakan Microsoft Windows XP
- 2. Database untuk pengolahan data menggunakan Microsoft SQL Server 7.0
- 3. Seagate Crystal Report 8 digunakan untuk menjalankan report

Perangkat keras minimum yang digunakan untuk menjalankan sistem ini

URABAYA

adalah:

- 1. Processor AMD Athlon(tm) XP 1800+ 1,56 GHz
- 2. Memori 256 MB.
- 3. VGA Card minimum 32 MB.
- 4. Harddisk 40 GB.
- 5. Monitor SyncMaster 550v
- 6. Keyboard dan mouse

Untuk dapat mengakses sistem, harus mendaftarkan diri ke administrator untuk mendapatkan user dan password. Setelah dapat mengakses sistem, dilakukan pengisian data yang bisa dilakukan oleh user tersebut. Langkah untuk menjalankan sistem adalah:

#### **4.1.1 Form login**

Untuk masuk ke sistem harus menginputkan User dan Password. Tekan enter untuk melanjutkan proses ke form menu utama. Jika salah akan disuruh menginputkan ulang user dan password.

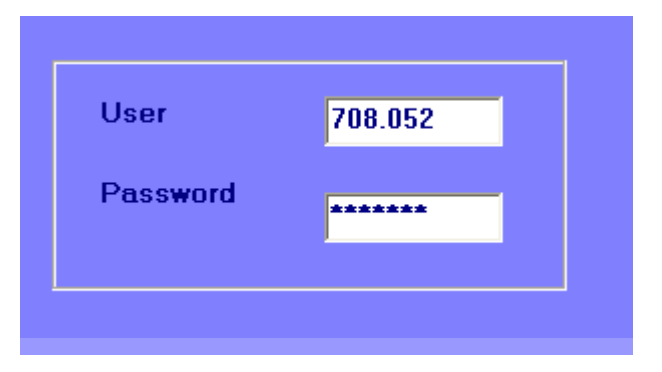

Gambar 4.1 Tampilan Form Login

#### **4.1.2 Form menu utama**

Pada menu utama merupakan tampilan utama dari sistem ini. Menu file terdiri dari ganti password, logout, dan keluar. Menu maintenance terdiri dari data login, data siswa, data karyawan, data kelas, data mata pelajaran dan data klasifikasi. Menu transaksi terdiri dari absen, aktifitas siswa, input nilai, kalkulasi nilai, rata-rata nilai, perkembangan siswa, evaluasi kenaikan, koreksi nilai, input nilai ujian akhir, evaluasi kelulusan dan histori data tinggal di klik saja. Menu cetak form terdiri dari aktifitas siswa dan absen. Menu laporan terdiri dari nilai, aktifitas, karyawan, siswa, kenaikan dan kelulusan. Menu histori terdiri dari histori kelas, histori nilai, histori raport, histori kenaikan, histori kelulusan dan histori kecerdasan.

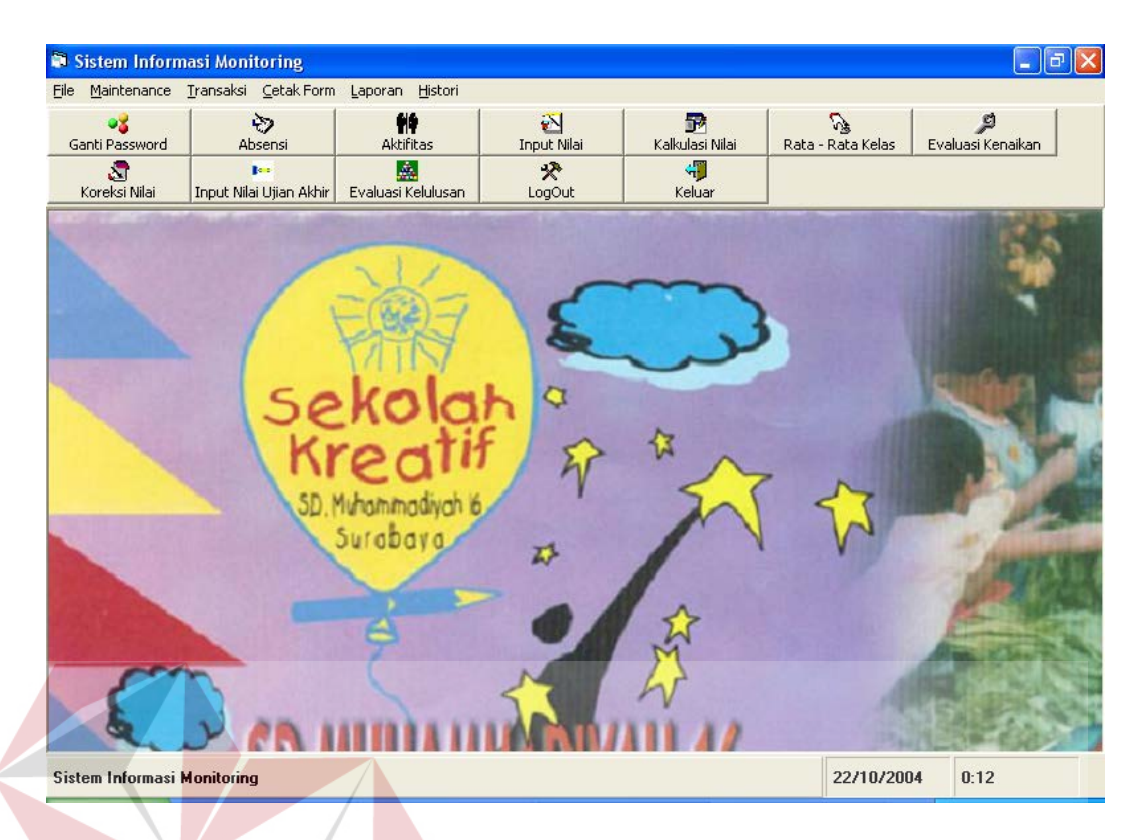

Gambar 4.2 Tampilan Form Menu Utama

# **4.1.3 Form ganti password**

Form ganti password fungsinya untuk mengganti password untuk user yang login. Sehingga user bisa mengganti passwordnya dengan leluasa. Setelah penggantian password dilakukan, tekan tombol ubah. Untuk keluar dari form tekan tombol keluar.

**NIS** 

BI

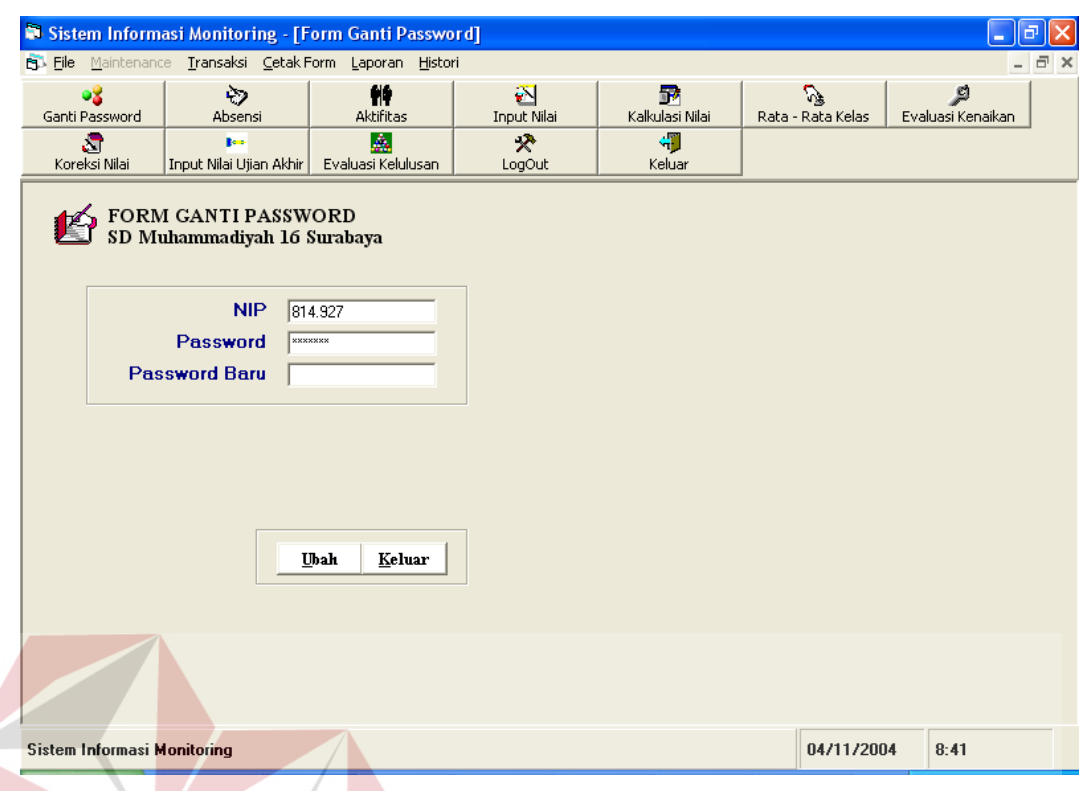

Gambar 4.3 Tampilan Form Edit Password

**NFORMATIKA** 

# **4.1.4 Form Karyawan**

From karyawan termasuk sub menu dari maintenance, proses dari setiap from-form maintenance hampir sama. Sehinggan hanya form karyawan saja yang dijelaskan. Form karyawan fungsinya adalah untuk mencatat semua data-data karyawan. Tekan tombol simpan untuk menyimpan data yang diinputkan. Untuk melihat atau mengubah data yang sudah ada, tekan tombol tanda tanya. Lalu pilih data karyawan yang ingin diubah atau dilihat, lakukan perubahan, lalu tekan tombol ubah. Untuk keluar dari form tekan tombol keluar.

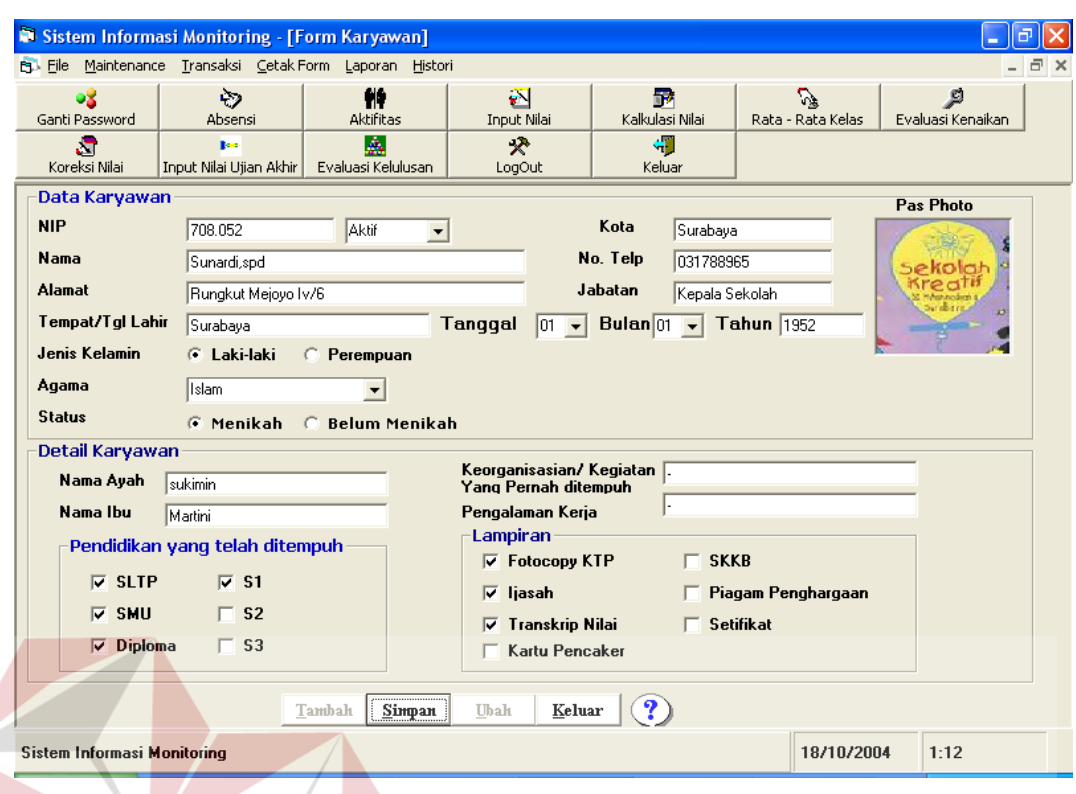

Gambar 4.4 Tampilan Form Karyawan

## **4.1.5 Form absen**

 Form absen siswa digunakan untuk mencatat aktifitas siswa setiap hari. Inputkan data-data absensi siswa sesuai dengan pilihan yang diinginkan. Untuk memberi keterangan absensi pada siswa, klik dua kali pada siswa tersebut, kemudian pilih keterangan yang sesuai. Jika semua siswa hadir, maka klik pada pilihan hadir semua. Jika sudah semua maka tekan tombol simpan. Untuk melihat atau mengubah data absensi yang sudah ada, klik tombol tanda tanya, lalu pilih datanya, lakukan perubahan data, kemudian tekan tombol ubah. Untuk keluar dari form tekan tombol keluar.

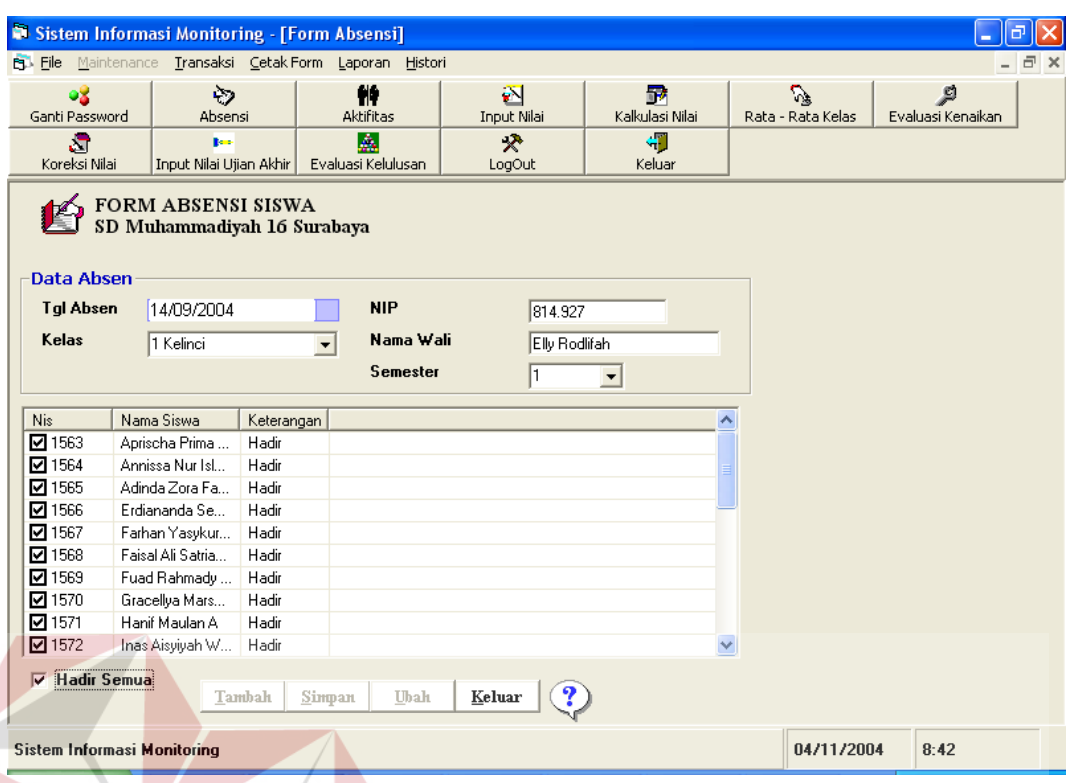

Gambar 4.5 Tampilan Form Absensi

# **4.1.6 From aktifitas siswa**

Form aktifitas digunakan untuk mencatat aktifitas siswa setiap hari. Pertama inputkan data-data aktifitas siswa sesuai dengan pilihan yang diinginkan. Jika sudah semua maka tekan tombol simpan. Untuk melihat atau mengubah data aktifitas yang sudah ada, klik tombol tanda tanya, lalu pilih datanya, lakukan perubahan data, kemudian tekan tombol ubah. Untuk keluar dari form tekan tombol keluar.

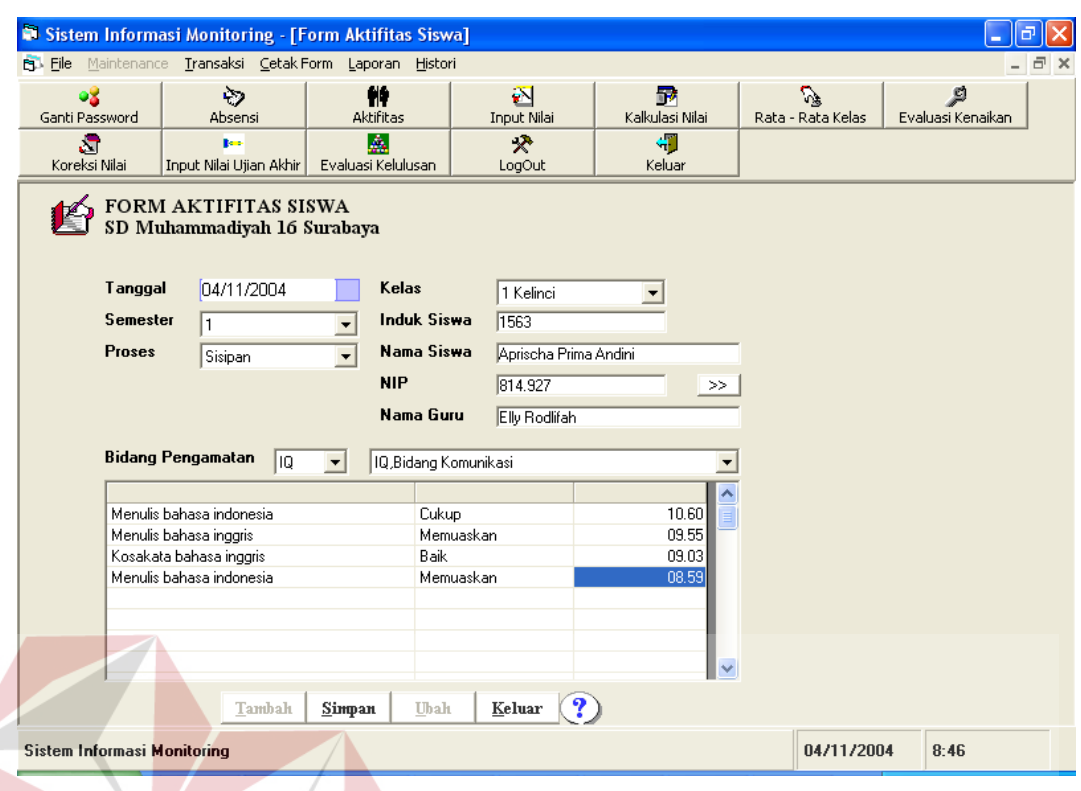

Gambar 4.6 Tampilan Form Aktifitas

# **4.1.7 Form input nilai**

 Form input nilai digunakan untuk mencatat nilai siswa yaitu nilai harian, formatif, kokurikuler, UTS, dan UAS. Untuk menginputkan nilai hanya bisa dilakukan oleh wali yang bersangkutan. Pertama inputkan data-data nilai siswa sesuai dengan pilihan yang diinginkan, ketik nilai siswa pada kolom nilai. Jika sudah semua maka tekan tombol simpan. Untuk melihat atau mengubah data nilai yang sudah ada, klik tombol tanda tanya, lalu pilih datanya, lakukan perubahan data, kemudian tekan tombol ubah. Untuk keluar dari form tekan tombol keluar.

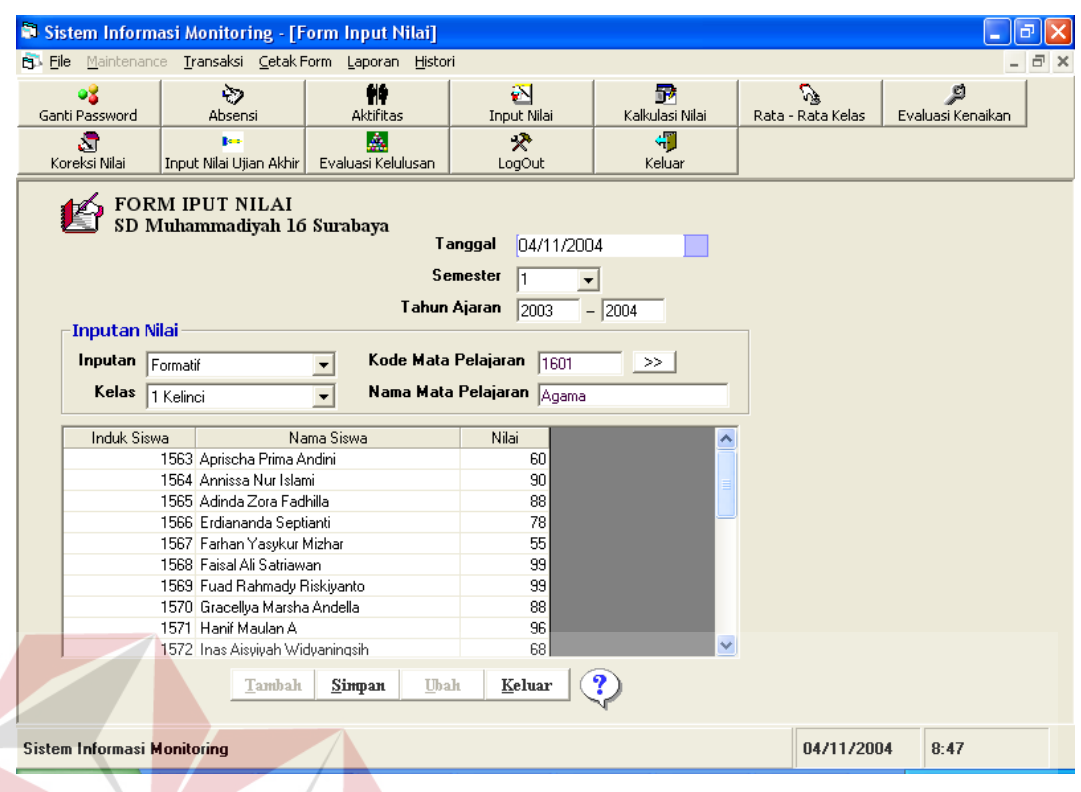

Gambar 4.7 Tampilan Form Input Nilai

# **4.1.8 Form Perhitungan Raport**

Form perhitungan raport digunakan untuk menghitung data nilai raport. Proses penginputannya hanya bisa dilakukan oleh wali yang bersangkutan. Pertama inputkan data-datanya sesuai dengan pilihan yang diinginkan. Jika sudah semua maka tekan tombol OK. Untuk mencetak raport, tekan tombol Cetak dan pilih raport siswa yang ingin dicetak. Jika inputannya semester 2 dan proses Akhir maka akan dilakukan proses evaluasi kenaikan. Inputkan pilihan, lalu tekan tombol Proses dan Ulangi digunakan untuk mengulangi proses evaluasi. Untuk keluar dari form tekan tombol keluar.

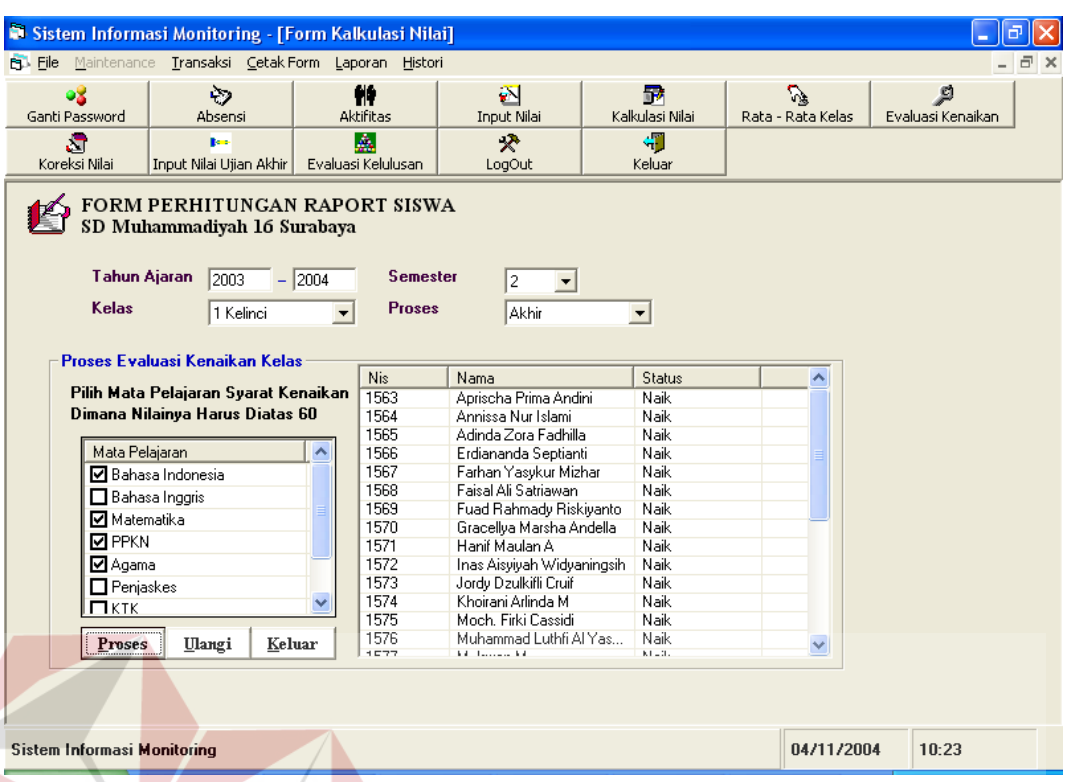

Gambar 4.8 Tampilan Form Perhitungan raport

Dalam proses evaluasi kenaikan dilakukan percobaan untuk kelas 1 Kutilang, dimana setiap kelas dilakukan percobaan sebanyak 3 kali yaitu:

- 1. Percobaan pertama, yaitu dengan menginputkan data-data yang memenuhi syarat untuk naik kelas.
- 2. Percobaan kedua, yaitu dengan menginputkan data-data yang memenuhi syarat untuk tidak naik kelas.
- 3. Percobaan ketiga, yaitu dengan menginputkan data-data yang memenuhi syarat untuk tidak naik kelas, tapi karena pertimbangan tertentu bisa naik kelas.

Untuk data-data percobaan lebih lengkapnya dapat dilihat pada lampiran1-30.

|              | <b>Naik</b>   |              | <b>Tidak Naik</b> |              | Tidak Naik tapi bisa<br><b>Naik</b> |       |
|--------------|---------------|--------------|-------------------|--------------|-------------------------------------|-------|
| Percobaan ke | <b>Sesuai</b> | <b>Tidak</b> | <b>Sesuai</b>     | <b>Tidak</b> | <b>Sesuai</b>                       | Tidak |
|              | YΑ            |              | YA                |              | YA                                  |       |
|              | YΑ            |              | YA                |              | YA                                  |       |
|              | YΑ            |              | YA                |              |                                     |       |

Tabel 4.1 Tabel Evaluasi Proses Evaluasi Kenaikan

#### **4.1.9 Form koreksi nilai**

Form koreksi nilai digunakan untuk merubah nilai siswa yang tidak memenuhi syarat untuk naik kelas. Proses penginputannya hanya bisa dilakukan oleh user yang memiliki password edit saja.. Pertama pilih siswa yang ingin di edit nilainya. Ketik nilai yang ingin dirubah pada kolom nilai. Jika sudah semua maka tekan tombol simpan. Setelah melakukan koreksi nilai, segera lakukan kembali proses rata-rata kelas dan evaluasi kenaikan. Untuk keluar dari form tekan tombol keluar.

SURABAYA

| Sistem Informasi Monitoring - [Form Koreksi Nilai]<br><b>PL File</b> Maintenance Transaksi Cetak Form Laporan Histori<br>F |                                                    |                         |                         |                      |                                    |                        |  |  |
|----------------------------------------------------------------------------------------------------|----------------------------------------------------|-------------------------|-------------------------|----------------------|------------------------------------|------------------------|--|--|
| 98<br>Ganti Password                                                                                                    | ऐ≫<br>Absensi                                      | 髀<br>Aktifitas          | 函<br><b>Input Nilai</b> | 露<br>Kalkulasi Nilai | $\mathcal{S}$<br>Rata - Rata Kelas | ු<br>Evaluasi Kenaikan |  |  |
| a<br>Koreksi Nilai                                                                                                    | <b>Box</b><br>Input Nilai Ujian Akhir              | A<br>Evaluasi Kelulusan | 分<br>LogOut             | 珊<br>Keluar          |                                    |                        |  |  |
|                                                                                                    | FORM KOREKSI NILAI<br>SD Muhammadiyah 16 Surabaya  |                         |                         |                      |                                    |                        |  |  |
|                                                                                                    |                                                    |                         |                         |                      |                                    |                        |  |  |
| <b>Data Siswa</b><br><b>NIS</b><br>1563                                                                                    |                                                    | Kelas<br>$\gg$          |                         |                      |                                    |                        |  |  |
| Nama Siswa Aprischa Prima Andini                                                                                           |                                                    |                         | Jenis Kelas Kelinci     |                      |                                    |                        |  |  |
|                                                                                                    |                                                    |                         |                         |                      |                                    |                        |  |  |
| Data Nilai                                                                                                    |                                                    |                         |                         |                      |                                    |                        |  |  |
| Kode                                                                                                    |                                                    | Mata Pelajaran          | Nilai                   |                      |                                    |                        |  |  |
|                                                                                                    | 10 Bahasa Indonesia                                |                         | 90                      |                      |                                    |                        |  |  |
|                                                                                                    | 11 Bahasa Inggris                                  |                         | 80                      |                      |                                    |                        |  |  |
|                                                                                                    | 20 Matematika                                      |                         | 80                      |                      |                                    |                        |  |  |
|                                                                                                    | 30 PPKN                                            |                         | 80<br>80                |                      |                                    |                        |  |  |
|                                                                                                    | 60 Agama                                           |                         | 70                      |                      |                                    |                        |  |  |
|                                                                                                    | 71 Penjaskes<br>80 KTK                             |                         | 70                      |                      |                                    |                        |  |  |
|                                                                                                    | 81 Musik                                           |                         | $\overline{50}$         |                      |                                    |                        |  |  |
|                                                                                                    |                                                    |                         |                         |                      |                                    |                        |  |  |
|                                                                                                    |                                                    |                         |                         |                      |                                    |                        |  |  |
|                                                                                                    |                                                    |                         |                         |                      |                                    |                        |  |  |
|                                                                                                    | Tambah<br>Simpan<br>Keluar                         |                         |                         |                      |                                    |                        |  |  |
|                                                                                                    |                                                    |                         |                         |                      |                                    |                        |  |  |
|                                                                                                    | 04/11/2004<br>Sistem Informasi Monitoring<br>10:26 |                         |                         |                      |                                    |                        |  |  |
|                                                                                                    |                                                    |                         |                         |                      |                                    |                        |  |  |

Gambar 4.9 Tampilan Form Koreksi Nilai

# **4.1.10Form perkembangan**

Form perkembangan digunakan untuk mendapatkan data perkembangan siswa. Pertama inputkan data-datanya sesuai dengan pilihan yang diinginkan. Tekan OK. Tombol bersih menghapus inputan pada form.. Untuk keluar dari form tekan tombol keluar.

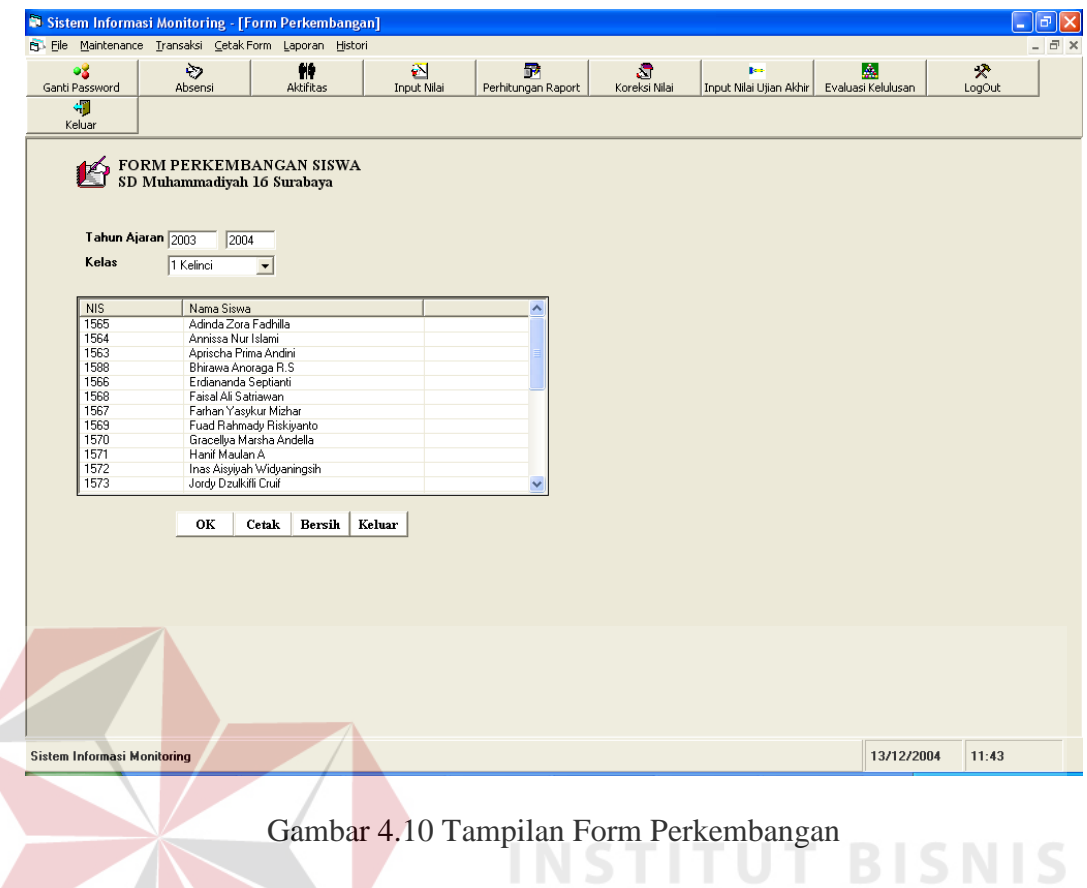

Untuk melihat perkembangan siswa doubel klik pada siswa yang bersangkutan. Kemudian akan muncul grafik perkembangannya sebagai berikut:

a sa

SURABAYA

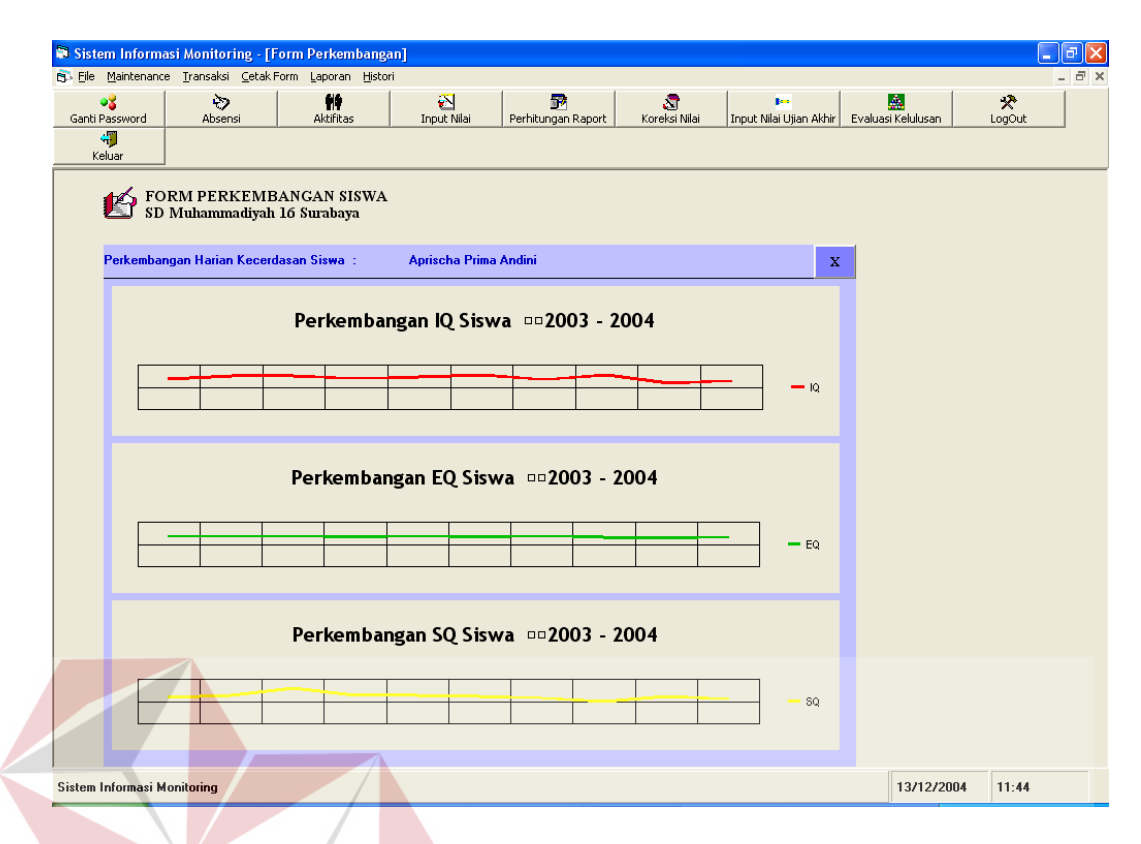

Gambar 4.11 Tampilan Form Grafik Perkembangan

Untuk melihat lebih detil lagi tentang grafik perkembangan siswa, klik pada grafik yang ingin dilihat. Jika sudah muncul Tulisan Perkembangan Harian Siswa, maka penelusuran balik dapat dilakukan. Untuk melihat penelusuran balik terhadap data perkembangan kecerdasan siswa, klik garis (IQ, EQ, dan SQ) pada grafik mana yang ingin dilakukan penelusuran. Hasil penelusurannya dapat dilihat pada gambar 4.12. Tombol Telusur Data, berfungsi untuk melihat data-data yang nilainya kurang. Untuk data-data percobaan lebih lengkapnya dapat dilihat pada lampiran1-30

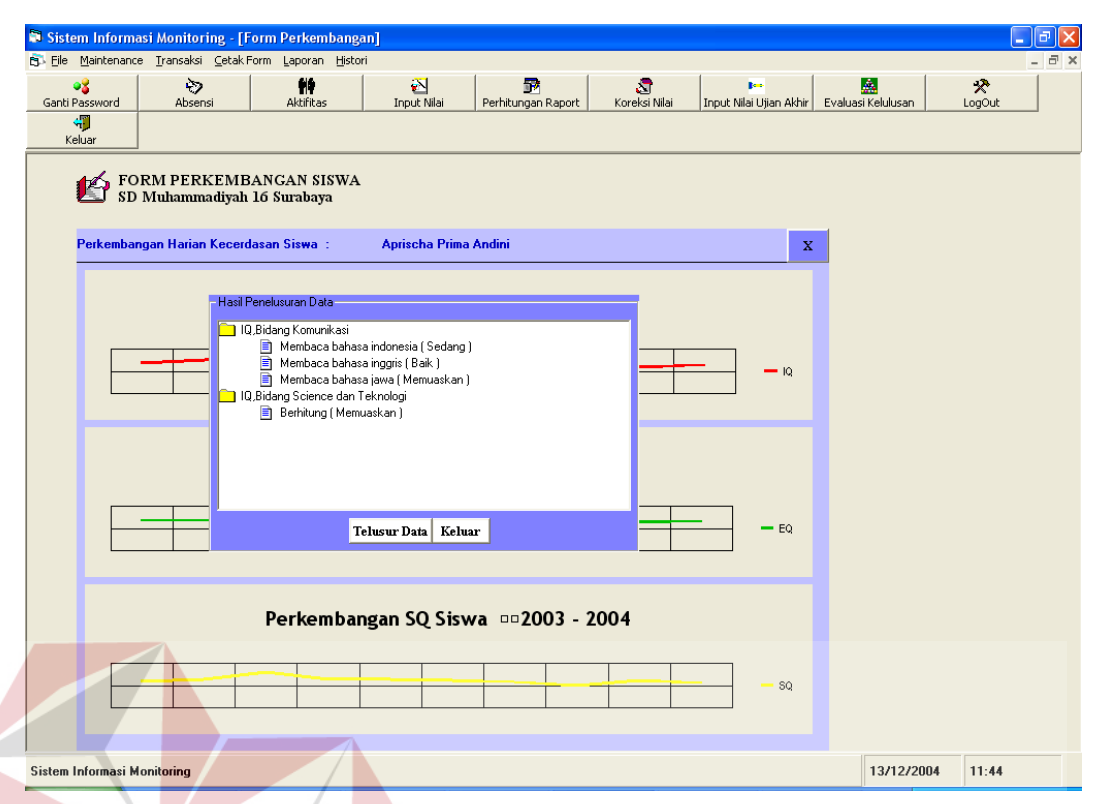

Gambar 4.12 Tampilan Form Penelusuran Perkembangan

| Percobaan ke | <b>Sesuai</b> | <b>Tidak</b> | <b>Sesuai</b>  | <b>Tidak</b> | <b>Sesuai</b>            | <b>Tidak</b> |
|--------------|---------------|--------------|----------------|--------------|--------------------------|--------------|
|              | YA            |              | $\overline{A}$ |              | ΈA                       |              |
|              | YΑ            |              | YΑ             |              | YΑ                       |              |
|              | ΄A            |              | $\overline{P}$ |              | $\overline{\phantom{a}}$ |              |

Tabel 4.2 Tabel Evaluasi Proses Evaluasi Kecerdasan

### **4.1.11Form input nilai ujian akhir**

Form input nilai ujian akhir digunakan untuk mencatat nilai ujian akhir siswa. Untuk menginputkan nilai hanya bisa dilakukan oleh wali yang bersangkutan. Pertama inputkan data-data nilai siswa sesuai dengan pilihan yang diinginkan, ketik nilai siswa pada kolom nilai. Jika sudah semua maka tekan tombol simpan. Untuk melihat atau mengubah data nilai yang sudah ada, klik tombol tanda tanya, lalu pilih datanya, lakukan perubahan data, kemudian tekan tombol ubah. Untuk keluar dari form tekan tombol keluar.

| PL File Maintenance Transaksi Cetak-Form Laporan Histori    |                                                 |                           |                                        |                        | $\overline{a}$         |
|-------------------------------------------------------------|-------------------------------------------------|---------------------------|----------------------------------------|------------------------|------------------------|
| ≫<br>-8<br>Ganti Password<br>Absensi                        | 髀<br>Aktifitas                                  | 函<br>Input Nilai          | R<br>Kalkulasi Nilai                   | プ<br>Rata - Rata Kelas | ø<br>Evaluasi Kenaikan |
| ā<br><b>Box</b><br>Koreksi Nilai<br>Input Nilai Ujian Akhir | 飍<br>Evaluasi Kelulusan                         | 犬<br>LogOut               | Æ<br>Keluar                            |                        |                        |
| FORM INPUT UJIAN AKHIR                                      |                                                 |                           |                                        |                        |                        |
| SD Muhammadiyah 16 Surabaya                                 |                                                 |                           |                                        |                        |                        |
|                                                             |                                                 |                           | Tahun Ajaran 2003 $\rightarrow$ - 2004 |                        |                        |
| <b>Inputan Nilai</b>                                        |                                                 |                           |                                        |                        |                        |
| Kelas 6 Bernyanyi                                           | Kode Mata Pelajaran<br>$\overline{\phantom{a}}$ | $\sqrt{80}$               | >>                                     |                        |                        |
|                                                             |                                                 | Nama Mata Pelajaran Agama |                                        |                        |                        |
|                                                             |                                                 |                           |                                        |                        |                        |
| Zukruf Kurnia                                               | 85                                              | 85                        | $\hat{\phantom{a}}$<br>70              |                        |                        |
| Ach. Yusnan Dzulfahmi                                       | 82                                              | 74                        | 74                                     |                        |                        |
| Nur Hadi                                                    | 93                                              | 95                        | 75                                     |                        |                        |
|                                                             |                                                 |                           |                                        |                        |                        |
| Heru Setiawan                                               | 83                                              | 85                        | 85                                     |                        |                        |
| Rina Purnamasari                                            | 85                                              | 85                        | 74                                     |                        |                        |
| Moch. Abdurrosyid                                           | 95                                              | 95                        | 84                                     |                        |                        |
| Moch, Abdul Azis                                            | 85                                              | 85                        | 75                                     |                        |                        |
| Oktavia Mayangsari                                          | 85                                              | 85                        | 70                                     |                        |                        |
| Sucining Hidayati                                           | 74                                              | 74                        | 84                                     |                        |                        |
| Linda Arini                                                 | 83                                              | 85                        |                                        |                        |                        |
| $\left\langle \cdot \right\rangle$                          | $\sim$ $-$<br>IIII                              | $\sim$ $-$                | $74 -$<br>$\overline{\mathcal{F}}$     |                        |                        |
|                                                             |                                                 |                           |                                        |                        |                        |
| Tambah                                                      | Simpan<br>Ubah                                  | Keluar                    |                                        |                        |                        |
|                                                             |                                                 |                           |                                        |                        |                        |

Gambar 4.13 Tampilan Form Input Nilai Ujian Akhir

#### **4.1.12Form evaluasi kelulusan**

Form evaluasi kelulusan digunakan untuk mendapatkan data siswa yang memenuhi syarat untuk lulus. Proses penginputannya hanya bisa dilakukan oleh wali yang bersangkutan. Pertama inputkan data-datanya sesuai dengan pilihan yang diinginkan dan inputkan syarat-syarat kelulusan. Jika sudah semua maka tekan tombol Proses. Tombol Ulangi digunakan untuk mengulangi proses evaluasi. Untuk keluar dari form tekan tombol keluar. Untuk data-data percobaan lebih lengkapnya dapat dilihat pada lampiran1-30

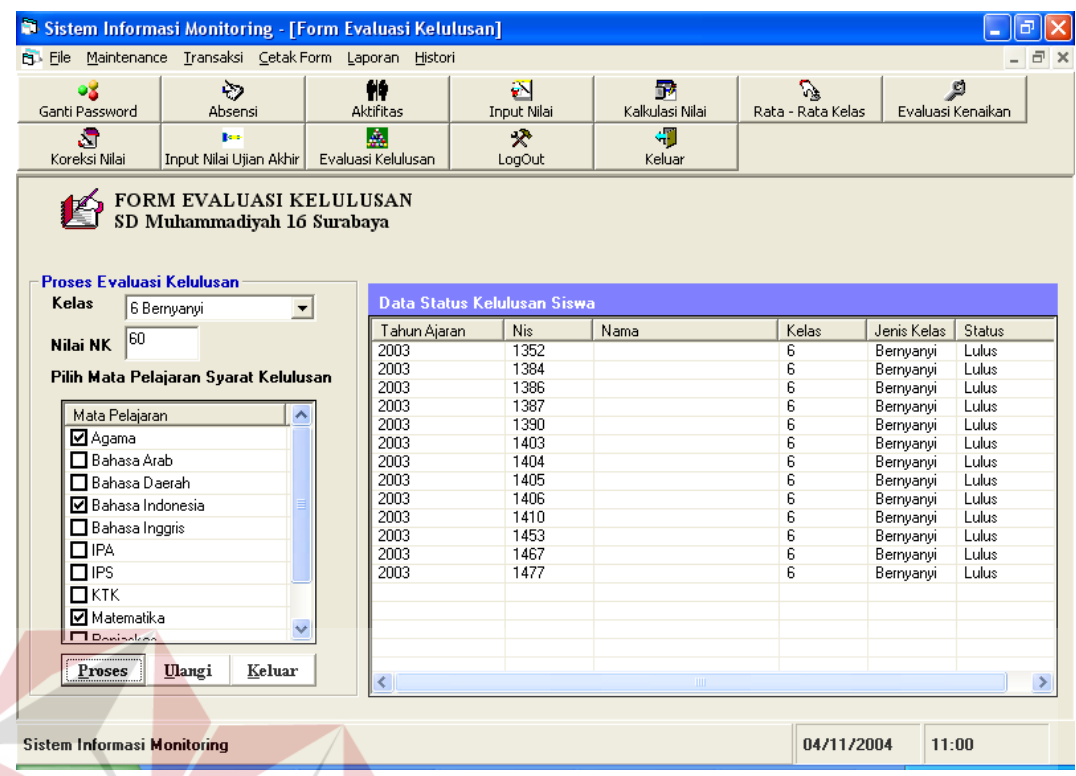

# Gambar 4.14 Tampilan Form Evaluasi Kelulusan

|  | $\sim$ while we have a while divided as a series of the weaker of the second with |  |                          |              |               |              |                |              |  |
|--|-----------------------------------------------------------------------------------|--|--------------------------|--------------|---------------|--------------|----------------|--------------|--|
|  |                                                                                   |  |                          |              |               |              |                |              |  |
|  |                                                                                   |  | ТΩ                       |              | EOKIV         |              | <br>. .        |              |  |
|  |                                                                                   |  |                          |              |               |              |                |              |  |
|  |                                                                                   |  |                          |              |               |              |                |              |  |
|  | Percobaan ke                                                                      |  | <b>Sesuai</b>            | <b>Tidak</b> | <b>Sesuai</b> | <b>Tidak</b> | <b>Sesuai</b>  | <b>Tidak</b> |  |
|  |                                                                                   |  | YA                       |              | YΑ            |              | YΑ             |              |  |
|  |                                                                                   |  | YA                       |              | YA            |              | YΑ             |              |  |
|  |                                                                                   |  | $\mathsf{Y}\mathsf{A}$ . |              |               |              | $\overline{A}$ |              |  |

Tabel 4.3 Tabel Evaluasi Proses Evaluasi Kelulusan

#### **4.1.13Form raport**

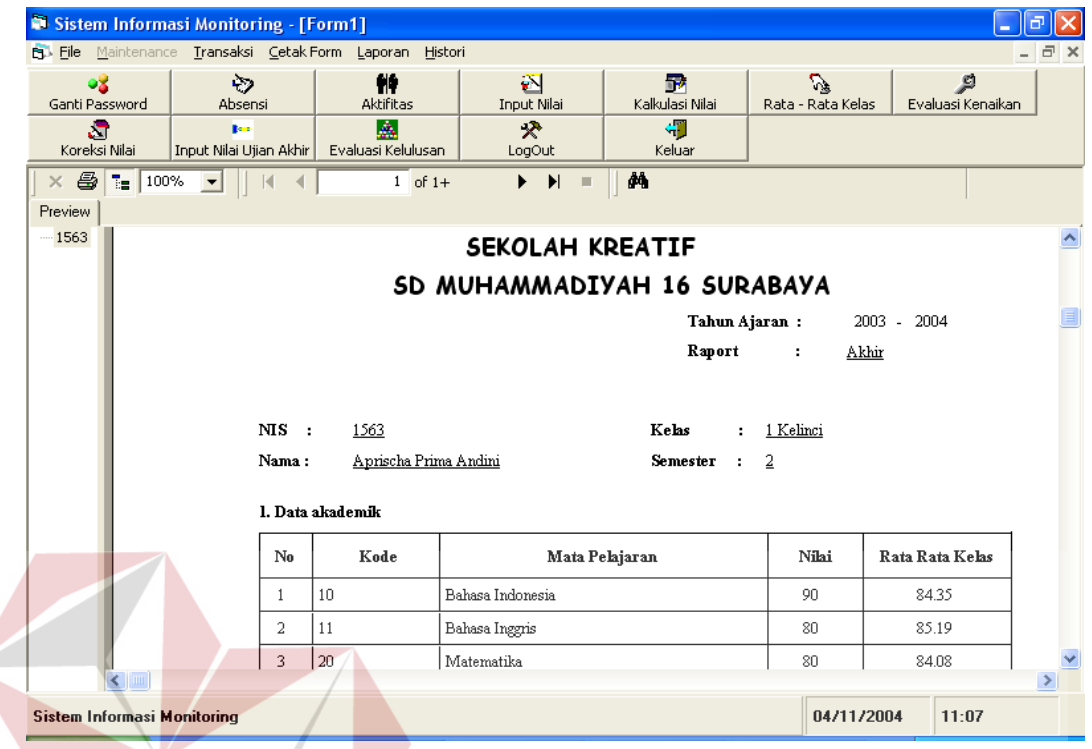

Gambar 4.15 Tampilan Raport T BISNIS

#### **4.1.14 Form Kecerdasan Siswa**S Sistem Informasi Monitoring - [Form1] **B** File Maintenance Transaksi Cetak Form Laporan Histo  $\sum_{\text{Input Nila}}$ **PIP**<br>Aktifita **P**<br>ungan Rapo og<br>Ganti Password  $\breve{\heartsuit}$ S Input Nilai Ujian Akhir Evalu **Astri**<br>asi Kelulusan  $\frac{1}{2}$ <br>LogOut Absen Perbit  $\frac{1}{\sqrt{2}}$ Keluar  $\overline{\times 6\sqrt{\epsilon}}$  $\overline{1}$  of 1+ Preview |  $\frac{1}{1}$  1563 SEKOLAH KREATIF SD MUHAMMADIYAH 16 SURABAYA TAHUN AJARAN 2003 - 2004 NIS : 1563 **KELAS** 1 Kelinci SEMESTER : 2 Akhir NAMA Aprischa Prima Andini Klasifikasi IQ IQ, Bidang Science dan Teknologi Istimewa  $\rm IQ, Bidang$ Komunikasi Memuaskan Klasifikasi EQ EQ, Bidang Leadership Memuaskan  $\mbox{EQ,Bidang Sosialisasi}$ Memuaskan EQ,Bidang Potensi Anak Memuaskan Klasifikasi SQ SQ, Bidang Relegion of Aplicatian Baik Sistem Informasi Monitoring 13/12/2004 12:58

#### Gambar 4.16 Tampilan Kecerdasan Siswa

#### **4.2 Evaluasi**

Dalam pembuatan sistem perkembangan kecerdasan ini diperlukan pengujian jalannya aplikasi untuk mengetahui cara kerja dan perbaikan terhadap kesalahan dan kelemahan program yang mengacu pada rancangan evaluasi yang telah dibuat. Tujuannya untuk mengetahui apakah setelah dijalankan menghasilkan output atau tampil sesuai rancangan .

#### **4.2.1 Proses evaluasi kenaikan**

1. Percobaan pertama

Berdasarkan percobaan pertama dapat dilihat pada Tabel 4.2, percobaan dilakukan untuk 3 kondisi yaitu, naik kelas, tidak naik kelas, dan tidak naik kelas tapi akhirnya naik kelas. Hasilnya menunjukkan percobaan sesuai dengan yang diharapkan.

2. Percobaan kedua

Berdasarkan percobaan kedua dapat dilihat pada Tabel 4.2, percobaan dilakukan untuk 3 kondisi yaitu, naik kelas, tidak naik kelas, dan tidak naik kelas tapi akhirnya naik kelas. Hasilnya menunjukkan percobaan sesuai dengan yang diharapkan.

3. Percobaan ketiga

Berdasarkan percobaan pertama dapat dilihat pada Tabel 4.2, percobaan dilakukan untuk 3 kondisi yaitu, naik kelas, tidak naik kelas, dan tidak naik kelas tapi akhirnya naik kelas. Hasilnya menunjukkan percobaan sesuai dengan yang diharapkan.

#### **4.2.2 Proses evaluasi kelulusan**

1. Percobaan pertama

Berdasarkan percobaan kedua dapat dilihat pada Tabel 4.3, percobaan dilakukan untuk 3 kondisi yaitu, lulus, tidak lulus, dan lulus tapi akhirnya lulus. Hasilnya menunjukkan percobaan sesuai dengan yang diharapkan.

2. Percobaan kedua

 Berdasarkan percobaan kedua dapat dilihat pada Tabel 4.3, percobaan dilakukan untuk 3 kondisi yaitu, lulus, tidak lulus, dan lulus tapi akhirnya lulus. Hasilnya menunjukkan percobaan sesuai dengan yang diharapkan.

3. Percobaan ketiga

Berdasarkan percobaan kedua dapat dilihat pada Tabel 4.3, percobaan dilakukan untuk 3 kondisi yaitu, lulus, tidak lulus, dan lulus tapi akhirnya lulus. Hasilnya menunjukkan percobaan sesuai dengan yang diharapkan.

#### **4.2.3 Proses evaluasi kecerdasan**

1. Percobaan pertama

Berdasarkan percobaan kedua dapat dilihat pada Tabel 4.2, percobaan dilakukan untuk 3 kategori yaitu IQ, EQ dan SQ. Hasilnya menunjukkan percobaan sesuai dengan yang diharapkan.

SURABAYA

#### 2. Percobaan kedua

 Berdasarkan percobaan kedua dapat dilihat pada Tabel 4.2, percobaan dilakukan untuk 3 kategori yaitu IQ, EQ dan SQ. Hasilnya menunjukkan percobaan sesuai dengan yang diharapkan.

# 3. Percobaan ketiga

 Berdasarkan percobaan kedua dapat dilihat pada Tabel 4.2, percobaan dilakukan untuk 3 kategori yaitu IQ, EQ dan SQ. Hasilnya menunjukkan percobaan sesuai dengan yang diharapkan.

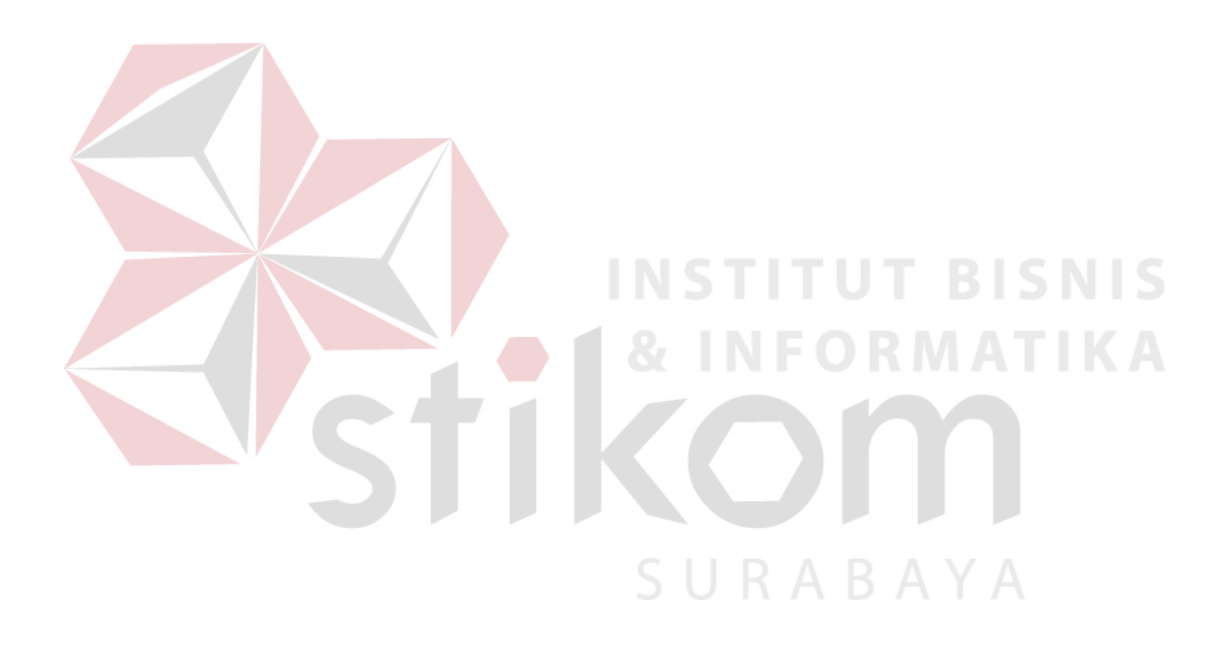